# **Tutorial VI: Raw data** processing

## **ExpressAnalyst**

-- a unified platform for gene expression data analysis

**Start Here** 

 $\mathbb{Z}$ 

M

## Overview

- In this tutorial, we will:
	- Learn how to upload files to ExpressAnalyst raw data processing module
	- Understand the differences between Seq2Fun and Kallisto
	- Learn about the results files produced after reads quantification

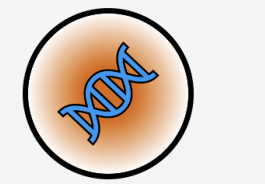

## **ExpressAnalyst**

#### **Tutorials**

Each of the following tutorials contains links to example datasets, instructions on how to use ExpressAnalyst, and images showing expected outcomes. Each tutorial can be completed in under one hour on a "normal" desktop or laptop computer.

- Tutorial I: Overview of the main features and design of ExpressAnalyst
- Tutorial II: How to analyze and visual exploration of one or more list(s) of genes
- . Tutorial III: How to perform gene expression data analysis, functional profiling and interactive visual exploration
- Tutorial IV: How to perform meta-analysis and visualization of multiple gene expression data
- Tutorial V: How to perform gene expression data analysis of a Seq2Fun counts table (non-moder organisms)\*\*
- . Tutorial VI: How to use the FASTQ module for raw reads processing. Use example data to practice uploading.
- Please see our DockerHub page for tutorials and instructions on how to install and run the Docker implementation of raw data processing

\*\* Note: tutorial V shows how to reproduce the salamander case study described in our manuscript

### **System Requirements**

ExpressAnalyst will work on any modern browser (ie. Chrome, Firefox, Safari). We suggest a 16-inch screen for best experience with the data visualization tools. The ExpressAnalyst SA Docker has been tested on Mac, Linux, and Windows operating systems. OS-specific instructions are given on the DockerHub page. We suggest at least 16GB RAM for local processing of FASTO files with the Docker.

### **Source Code**

- ExpressAnalystR GitHub repository (see installation instructions here)
- Seq2Fun GitHub repository (see installation instructions here)

The example data are highly sub-sampled FASTQ files from Japanese quail liver tissue. This means that they are small, minimizing uploading and processing time, but also that they do not produce biologically meaningful results. The purpose of this example is to illustrate the steps for uploading and submitting a raw data processing job.

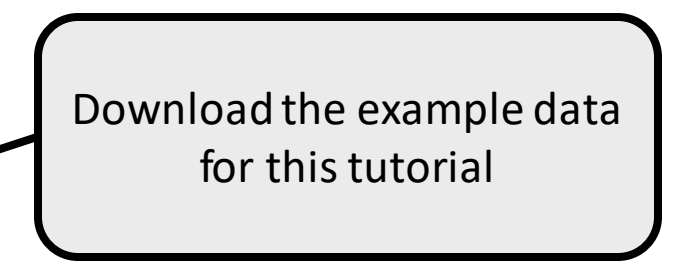

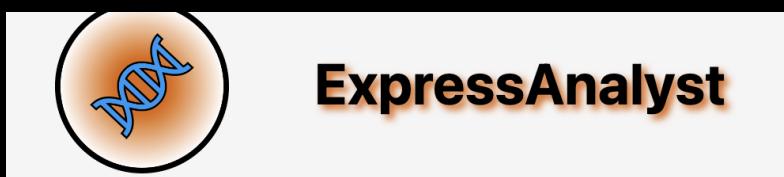

## Choose a module below to start analysis

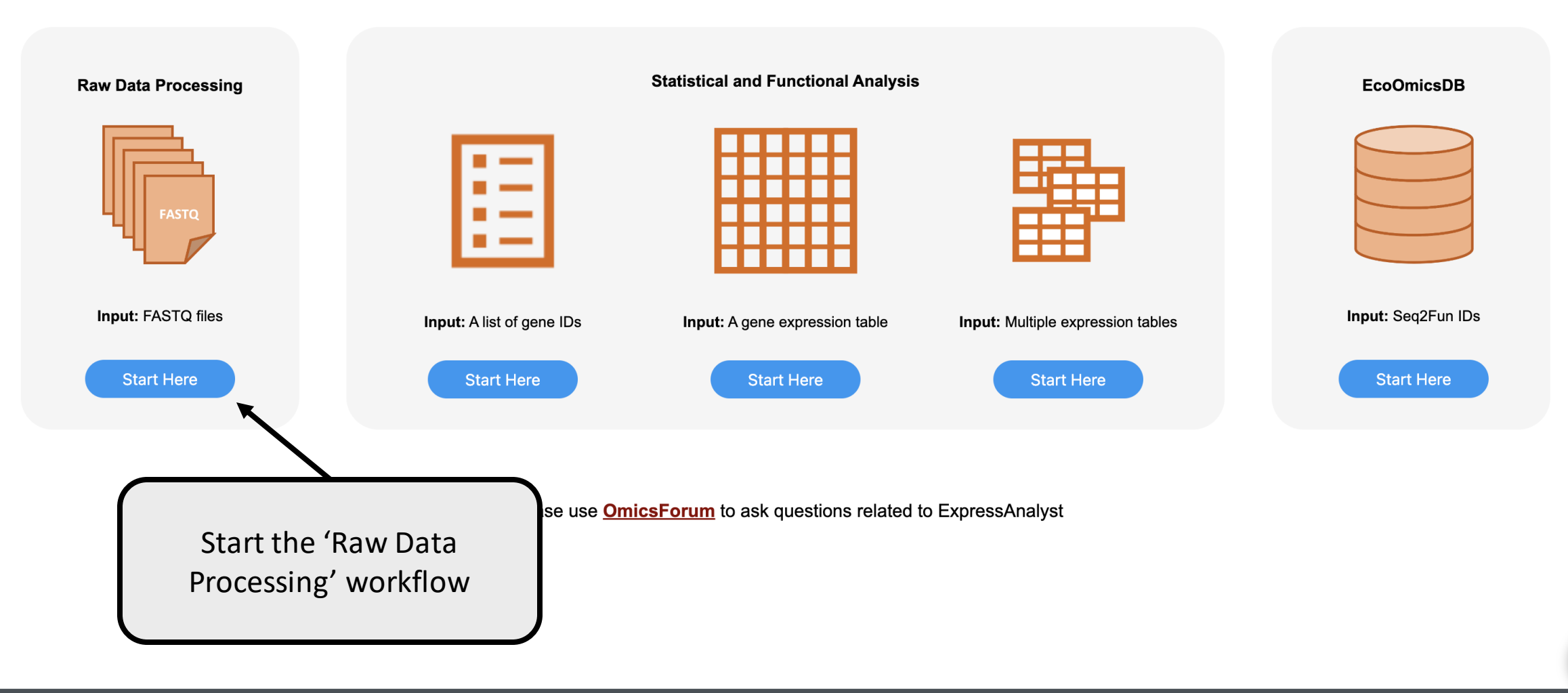

## **Raw Data Processing**

This module accepts RNAseq files and converts them into a feature count table for downstream statistical and functional analysis.

- For RNAseq from organisms without reference genome, ExpressAnalyst uses our Seq2Fun algorithm to perform sensitive translated searches to identify and quantify homologous protein sequences using comprehensive databases for  $\sim$ 30 taxonomic groups covering  $>$ 600 organisms.
- For RNAseg from species with reference genomes, ExpressAnalyst uses the Kallisto algorithm with built-in reference genomes for ~20 common organisms.

Since uploading large files can be very time consuming, two different options are offered:

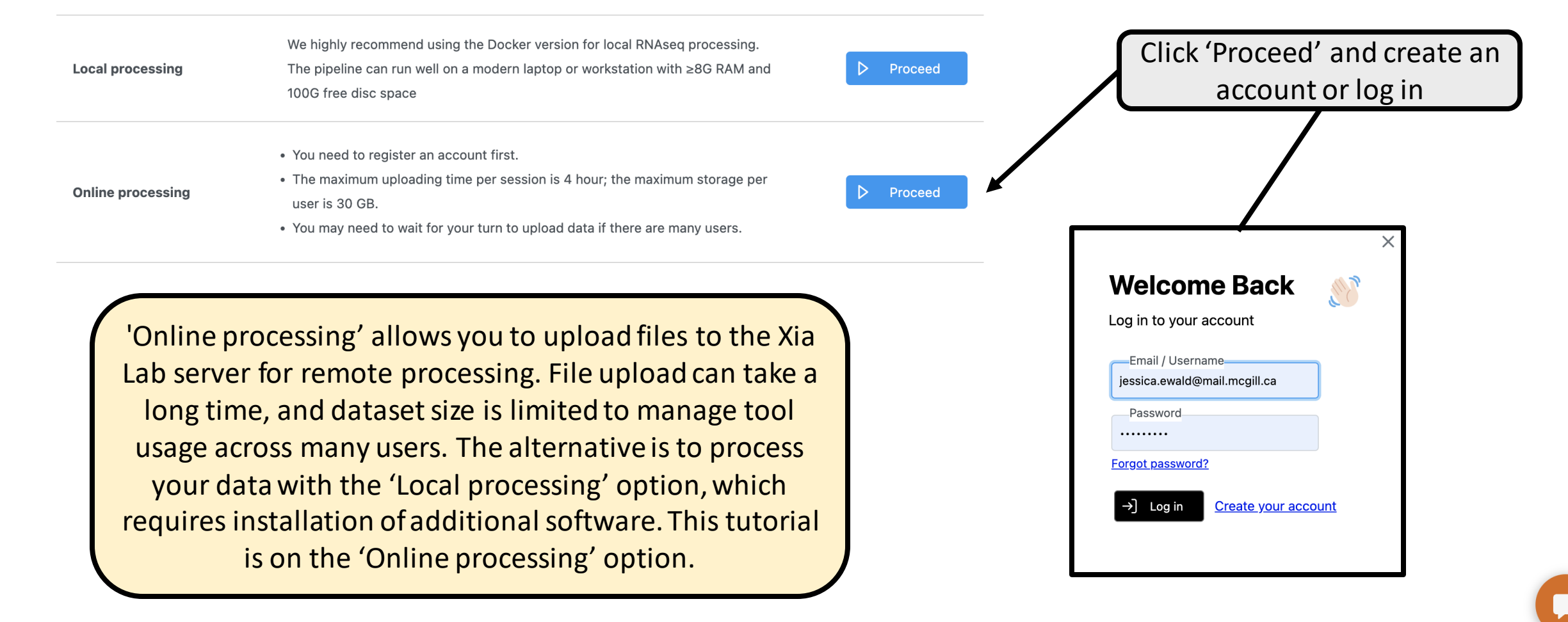

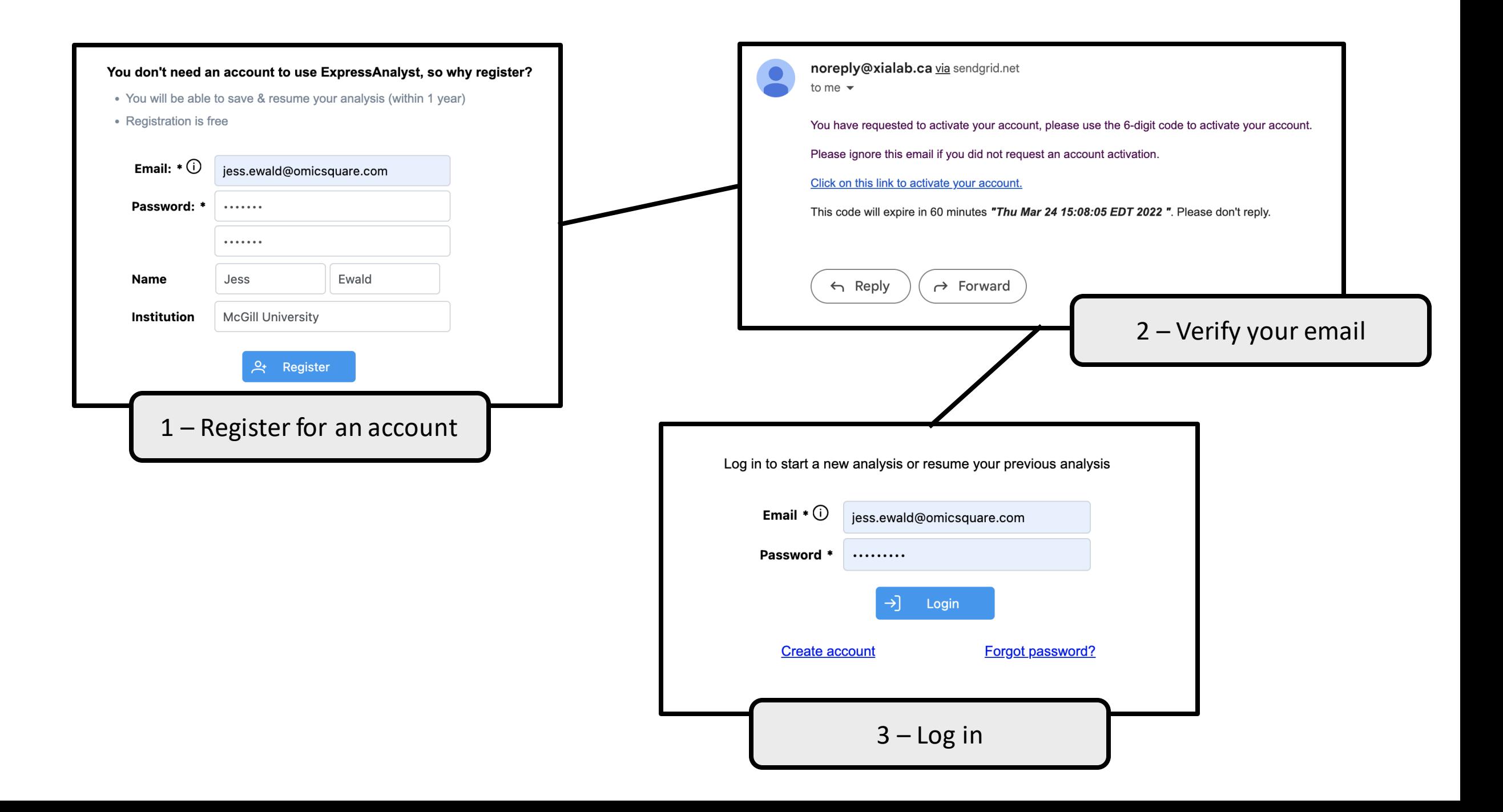

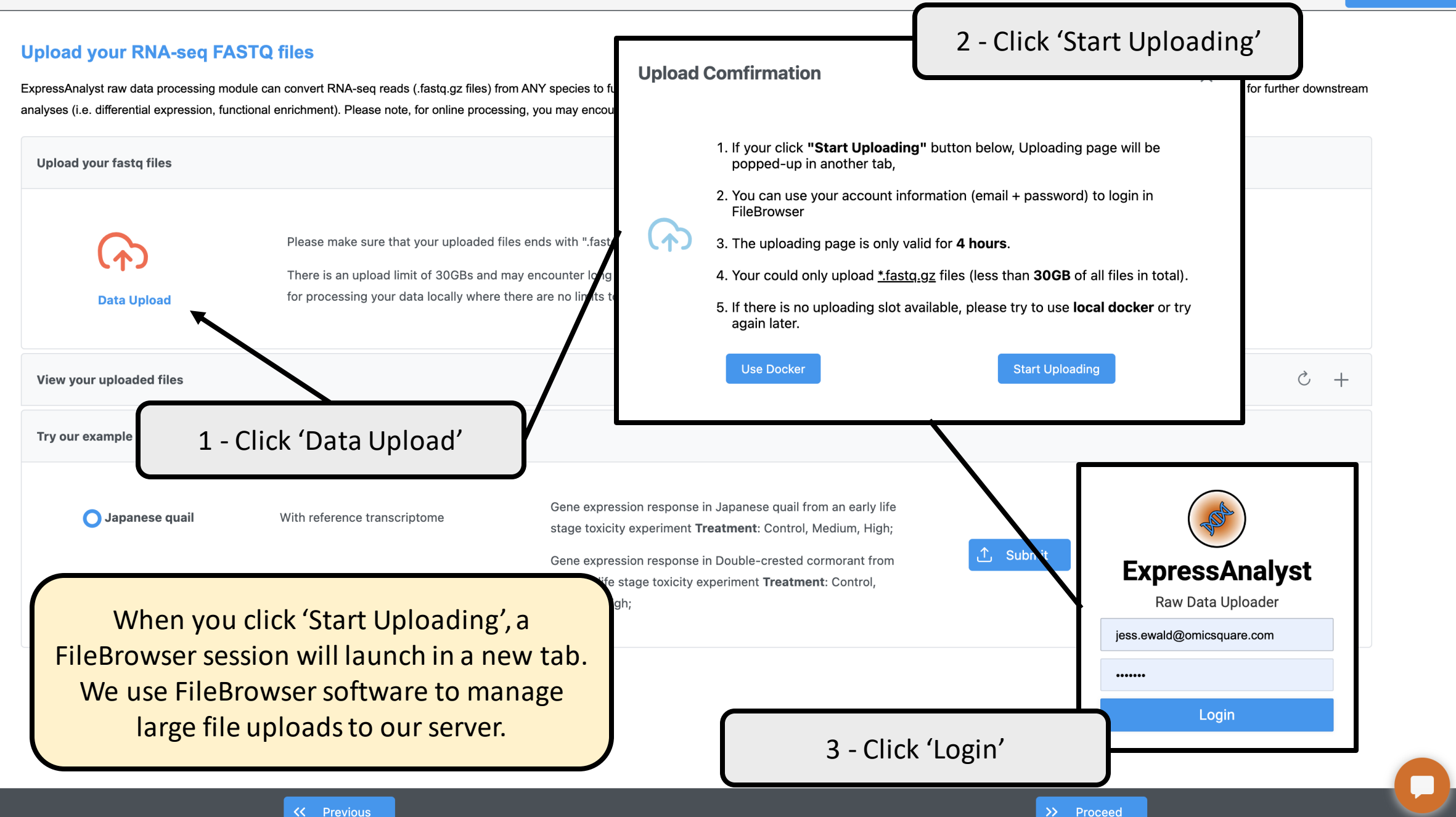

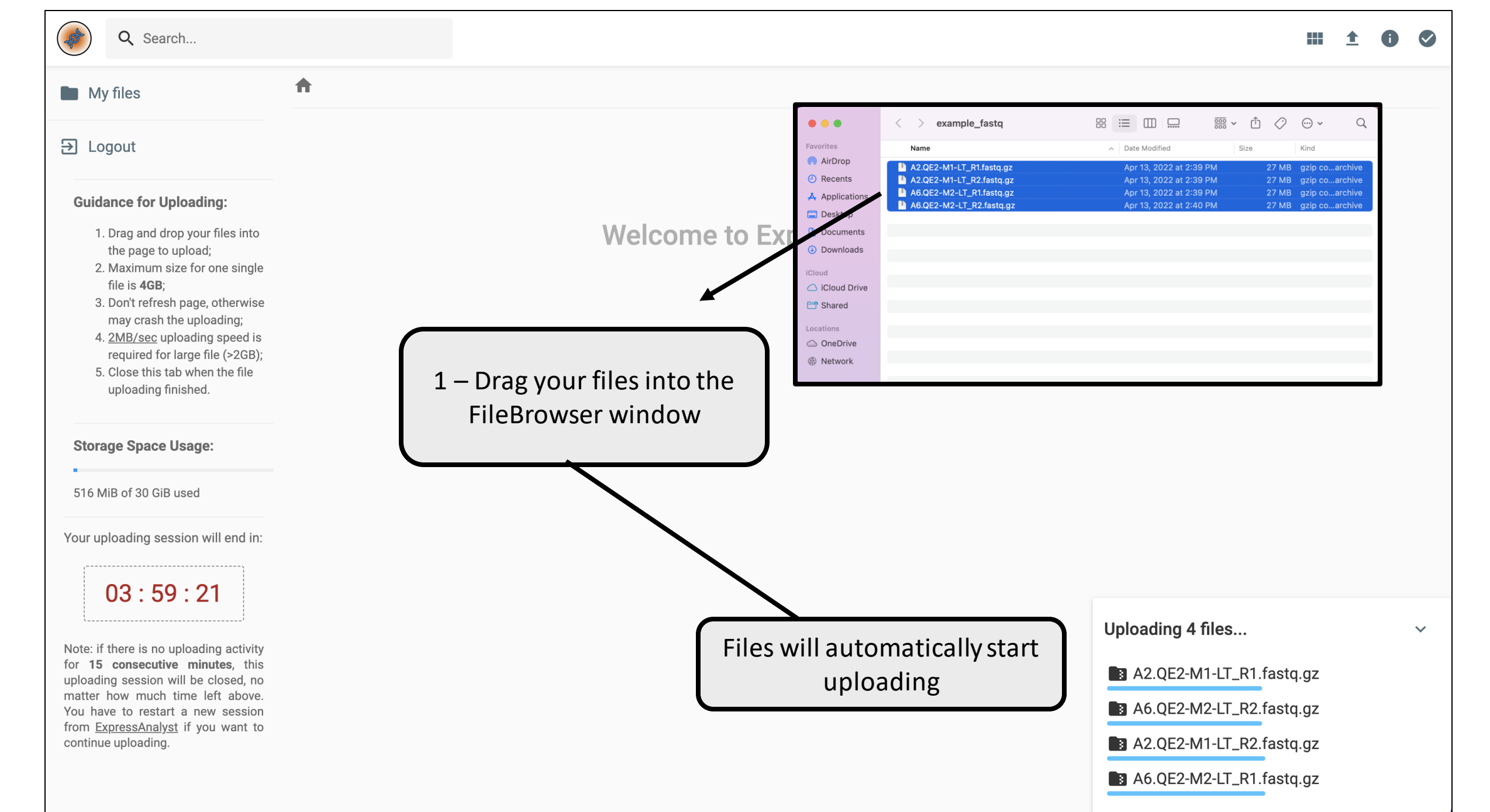

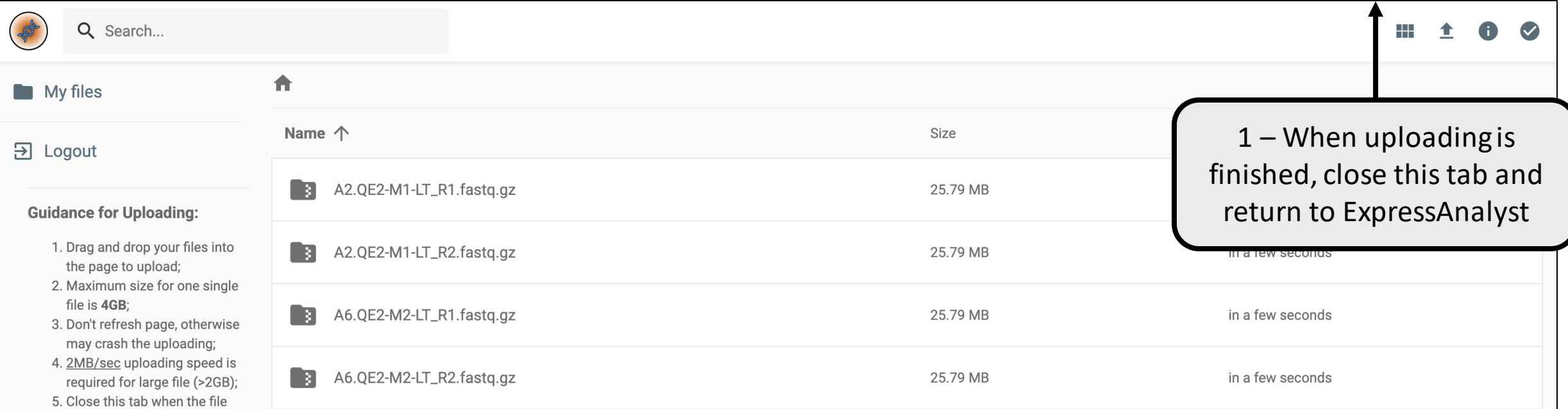

Uploading files to the server uses up our internet *bandwidth*, so only a few users can upload files at the same time. To control this, we limit upload sessions to four hours. If your internet is not fast enough to upload all files in 4 hours, perform the uploading in batches. Drag some into this window, and then when the upload has finished, launch another session from ExpressAnalyst. We also only allow 4 uploading sessions at any one time, so if all sessions are being used, you must wait until one comes available. To avoid all of these challenges, try our **local Docker implementation**.

Note: if there is no uploading activity for 15 consecutive minutes, this uploading session will be closed, no matter how much time left above. You have to restart a new session from ExpressAnalyst if you want to continue uploading.

Your uploading session will end in:

 $03:55:45$ 

uploading finished.

**Storage Space Usage:** 

516 MiB of 30 GiB used

## **Upload your RNA-seq FASTQ files**

ExpressAnalyst raw data processing module can convert RNA-seq reads (.fastq.gz files) from ANY species to functionally annotated count tables. Using the resulting count table, you can then proceed to "Gene expression" modu analyses (i.e. differential expression, functional enrichment). Please note, for online processing, you may encounter queue in both uploading and data processing, there are limited computational resources and bandwidth.

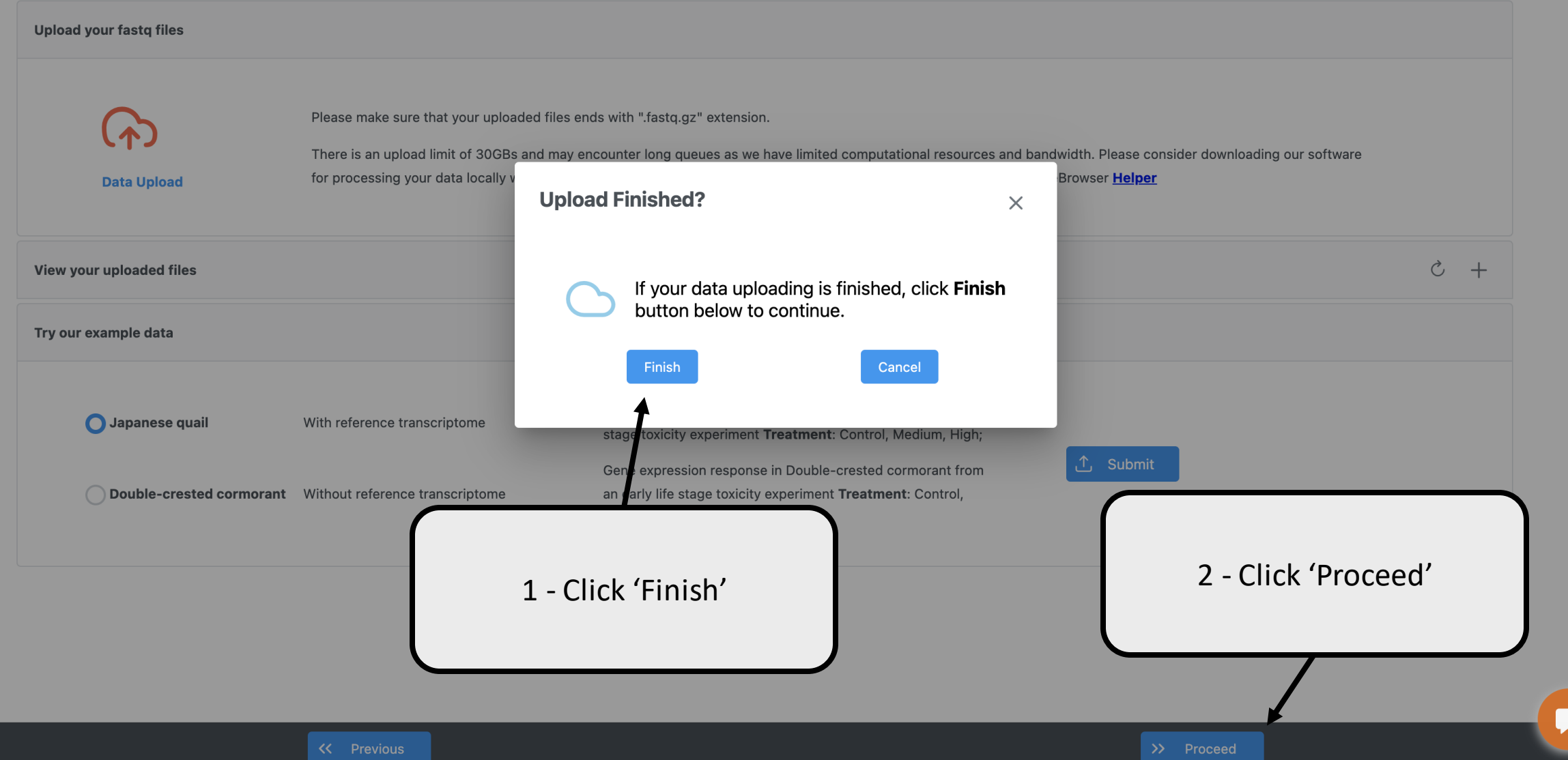

## **Upload your RNA-seq FASTQ files**

ExpressAnalyst raw data processing module can convert RNA-seq reads (.fastq.gz files) from ANY species to functionally annotated count tables. Using the resulting count table, you can then proceed to "Gene expression" modu analyses (i.e. differential expression, functional enrichment). Please note, for online processing, you may encounter queue in both uploading and data processing, there are limited computational resources and bandwidth.

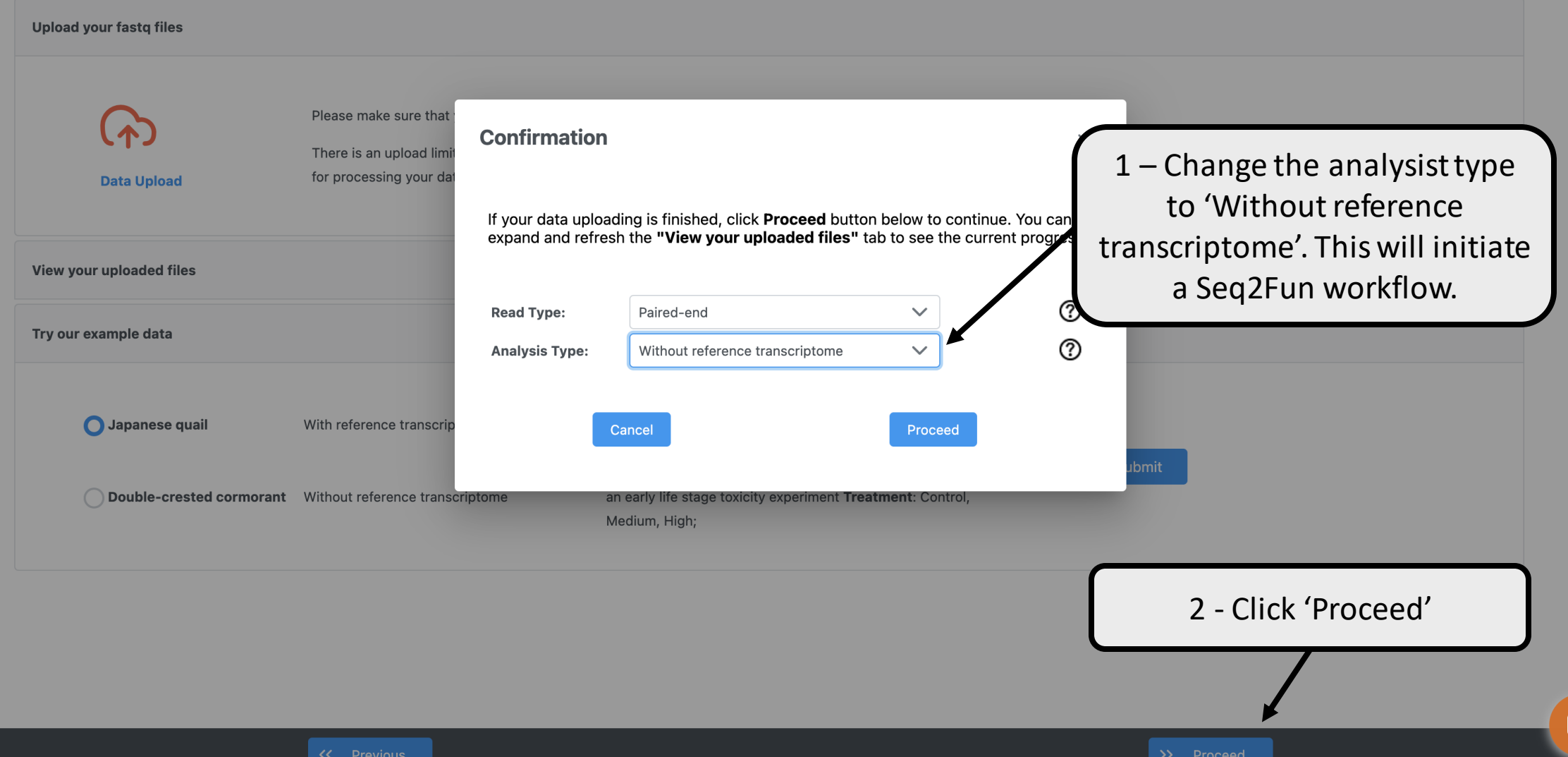

## **Data Inspection & Annotation**

The uploaded files are displayed in the table at the bottom. If you have paired-end reads, enter the suffix information bel

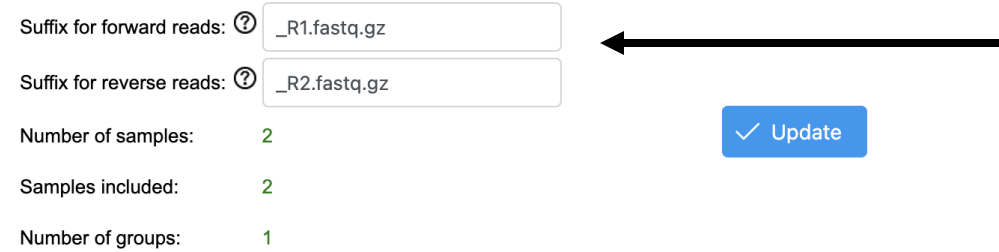

If we have paired samples, the filename should be the same for forward and reverse reads files, except for the final suffix. The suffixes are put here so that ExpressAnalyst can remove them and then match the remaining file names. Other common suffixes could be "\_1.fastq.gz" or "\_1.fq.gz".

#### You can edit any of the green text in the table below by clicking on it. Short names are strongly recomme

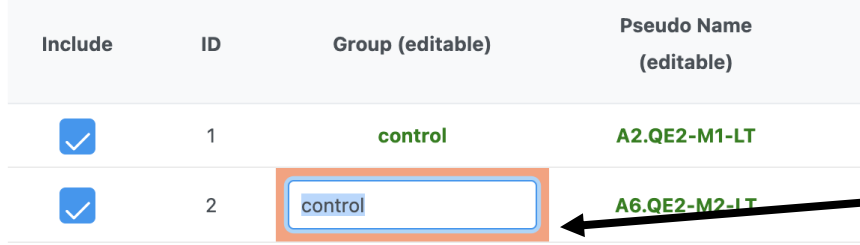

Table entries in **green** can be edited by clicking on the cell. If the filenames are very long, you should give shorter 'pseudo names' like "S1", "S2", etc. This will make the final counts table and results plots easier to read and manipulate. Group labels are not used in the reads mapping but will be incorporated into the final counts table for downstream analysis and to annotate the results plots.

Click 'Proceed'

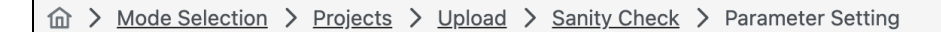

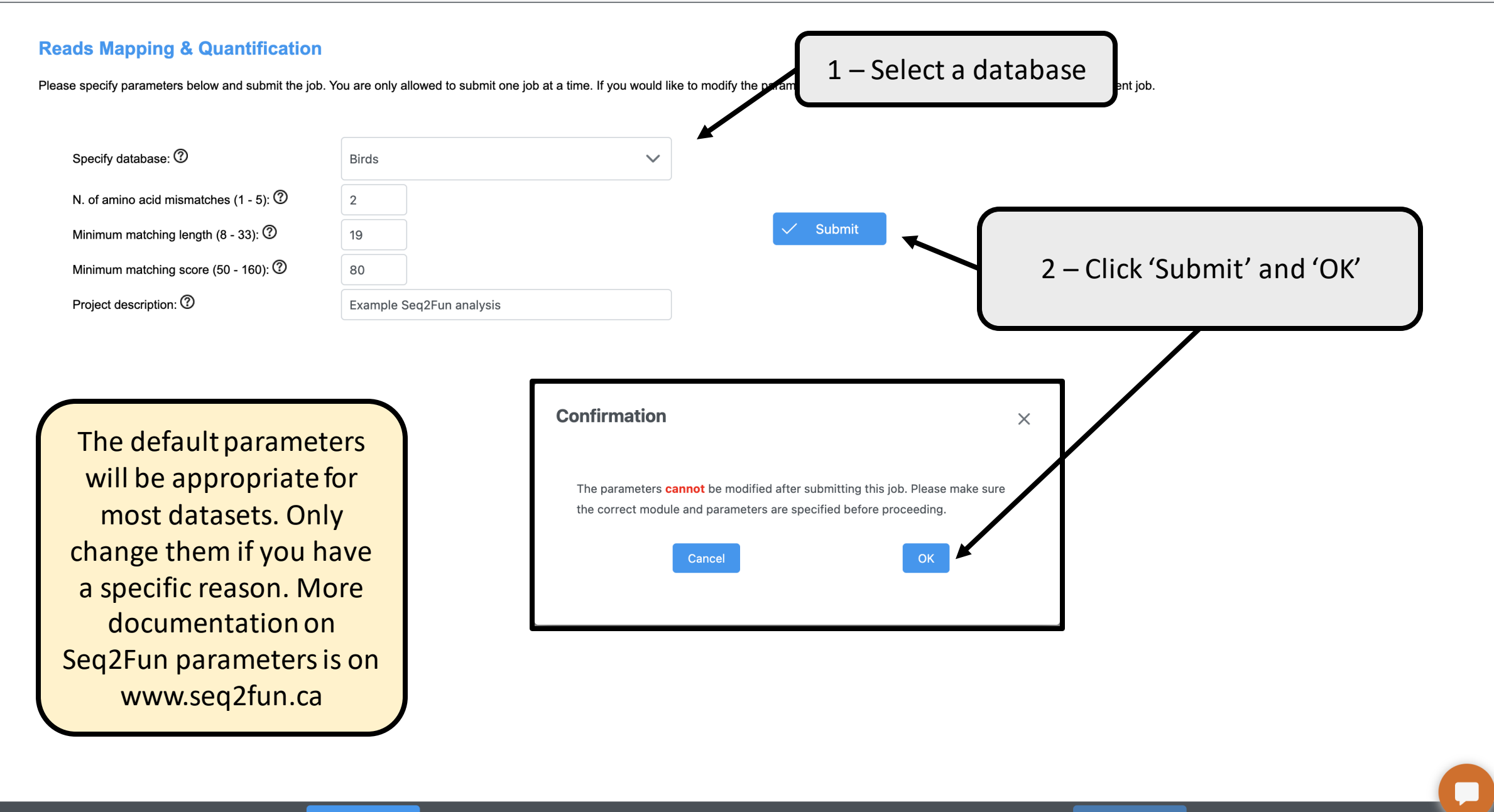

**Job Status** Analysis module: Seg2Fun This page will show the **Project description:** Example Seq2Fun analysis reads quantification Job ID: 15575 **Current status: RUNNING** progress. Output from Finished sample #:  $\overline{2}$ Seq2Fun (or Kallisto), Total sample #: 2 Time elapsed: 0 days 0 hours 0 minutes 54 seconds including error messages, Job progress: 66% will be displayed. The text  $[[1]]$ output will indicate in  $[[2]]$ green bold text once your  $[1]$  22397 job is finished.

Depending on the current server load and the size of your data, it can take a few hours to days to finish your job. After your job is submitted, you can close this page and logout of your account. For online processing, a sent to your email once the job is complete.

**Job Status View** 

Text output:

**Output file:** 

Click 'Proceed'

**Refresh Status** 

**Status Text (download)** 

2023-02-23 14:11:21

 $[[3]]$ [1] "birds"

 $[[4]]$  $[1] 0.9$ 

Cancel Job

 $\Theta$  Proceed

#### $\vee$  Navigate to:

## **Project Results**

Project ID: 15575; Module: Seq2Fun; Description: Example Seq2Fun analysis

**Project Overview PCA Overview Rarefaction curves** Reads

This page summarizes the reads mapping results. For Seq2Fun, the main parameter is the 'core ortholog rate', which should be over 70%. Here, it is less than this because we are using highly sub-sampled FASTQ files.

database: birds; total orthologs: 22397; total core orthologs: 11761; Note: the total reads are the average of both forward and reverse if paired-end reads. Total number of orthologs including single genes

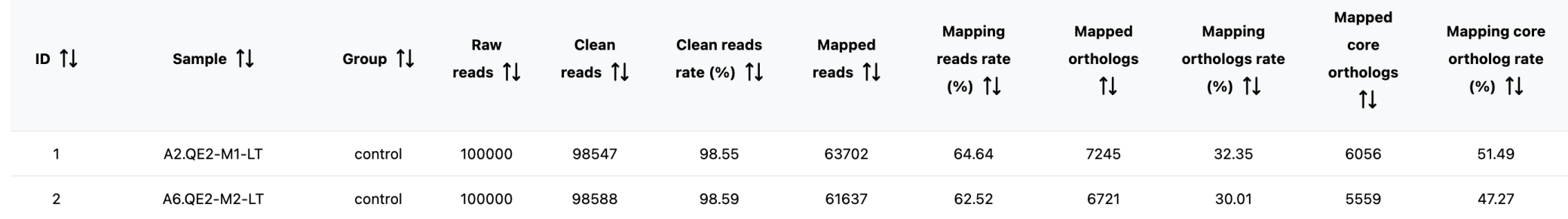

 $\begin{array}{ccccccc}\n\left\langle \left\langle \right. & \left. \right. & \left. \right. & \left. \right. & \left. \right. & \left. \right. & \left. \right. & \left. \right. & \left. \right. & \left. \right. & \left. \right. & \left. \right. & \left. \right. & \left. \right. & \left. \right. & \left. \right. & \left. & \left. \right. & \left. \right. & \left. & \right. & \left. & \right. & \left. & \right. & \left. & \right. & \left. & \right. & \left. & \right. & \left. & \right. & \left. & \right. & \left. & \left. & \right. &$ 

Click 'Proceed'

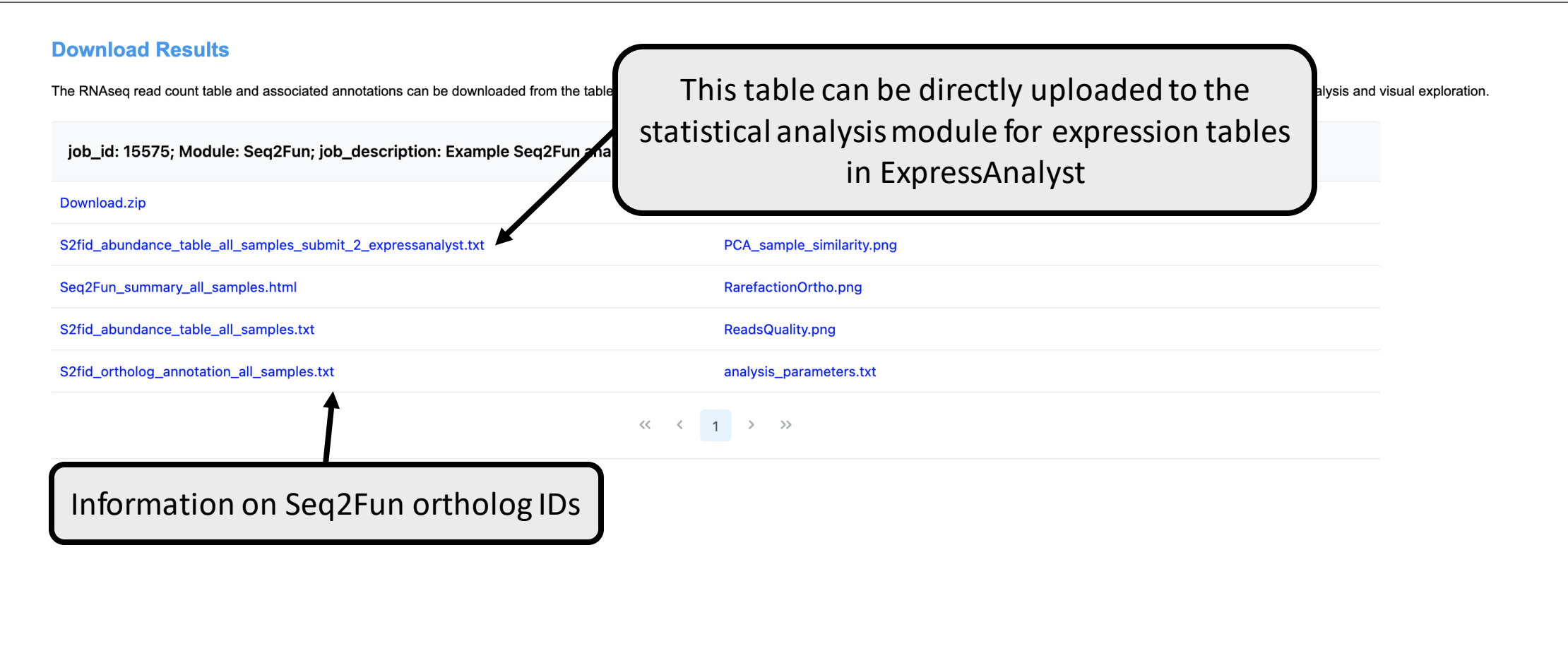

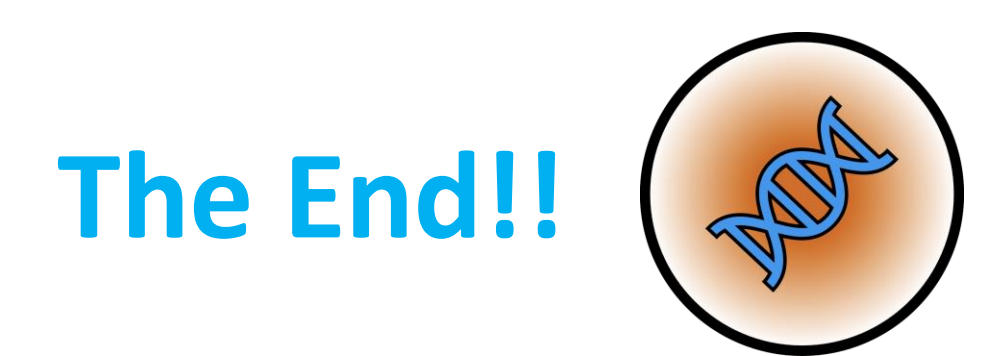